# Формулы и функции MS Excel

# Ввод формул

*Формулы* представляют собой выражения, по которым выполняются вычисления на листе. Ввод формул производится следующим образом:

- 1. Выделить ячейку, в которой должна быть введена формула;
- 2. Нажать на клавиатуре знак равенства **=**. Этот знак указывает программе, что следующее за ним выражение следует рассматривать как формулу, которую нужно вычислить. Если пропустить знак =, то программа Excel воспримет формулу как обычный текст.
- 3. Выбрать нужные ячейки мышью, не забывая, при этом, разделять их знаками математических операций (умножить **\*** , разделить **/**, сложить **+**, вычесть **–** и т.п.);
- 4. Завершить ввод формулы, нажав клавишу *Enter*.

# Пример:

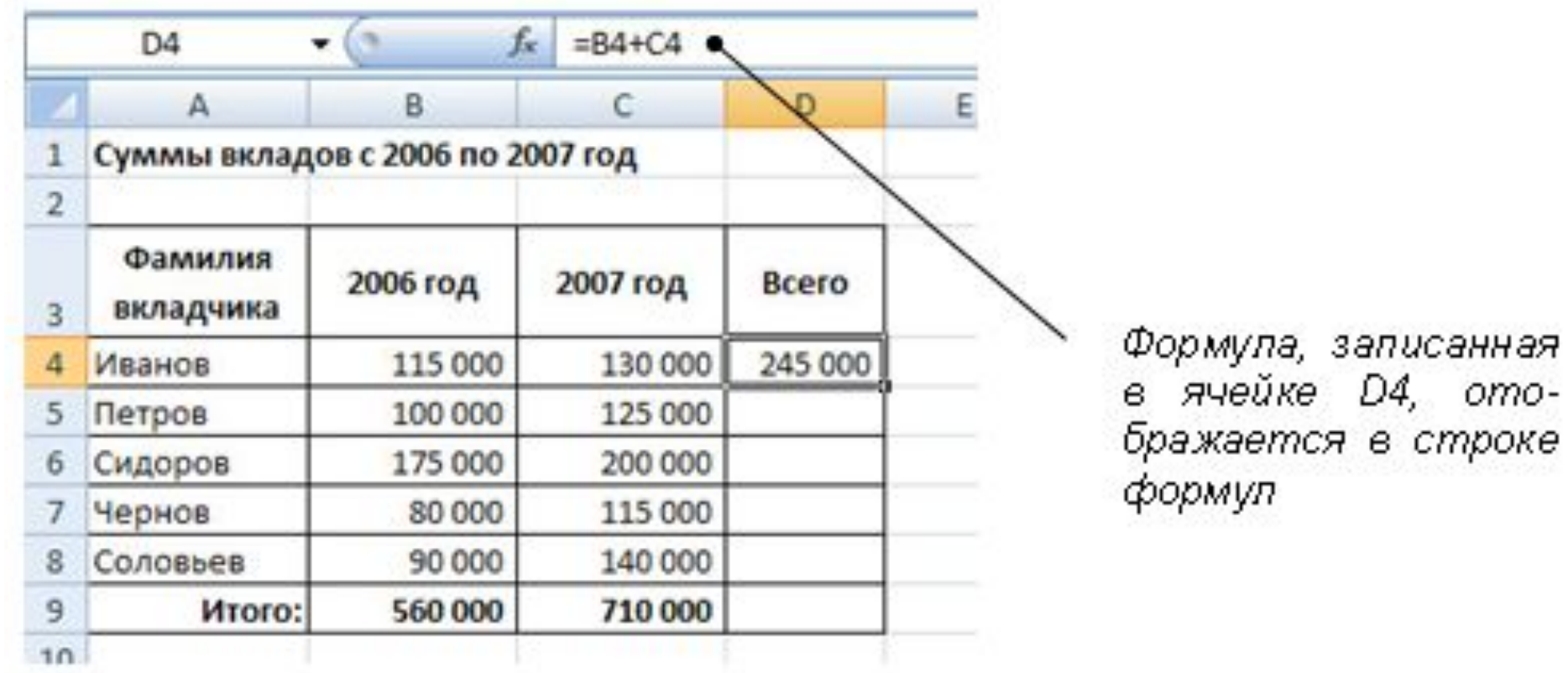

### Редактирование формул

Для редактирования формулы необходимо:

- 1. Выделить ячейку с формулой. При этом формула отобразится в *строке формул;*
- 2. Установить курсор в строку формул;
- 3. Внести исправления и нажать клавишу *Enter*.

Для редактирования формулы можно дважды щелкнуть на ячейке, установить курсор в место ошибки, внести нужные исправления и нажать *Enter*.

# Копирование формул

Для упрощения процедуры расчета в Excel можно пользоваться *копированием формул*.

Этот прием используется в процессе работы с часто повторяющимися однотипными расчетами. Мы может создать одну формулу, а затем скопировать ее в остальные ячейки.

Рассмотрим копирование формул на примере:

# Пример копирования формул:

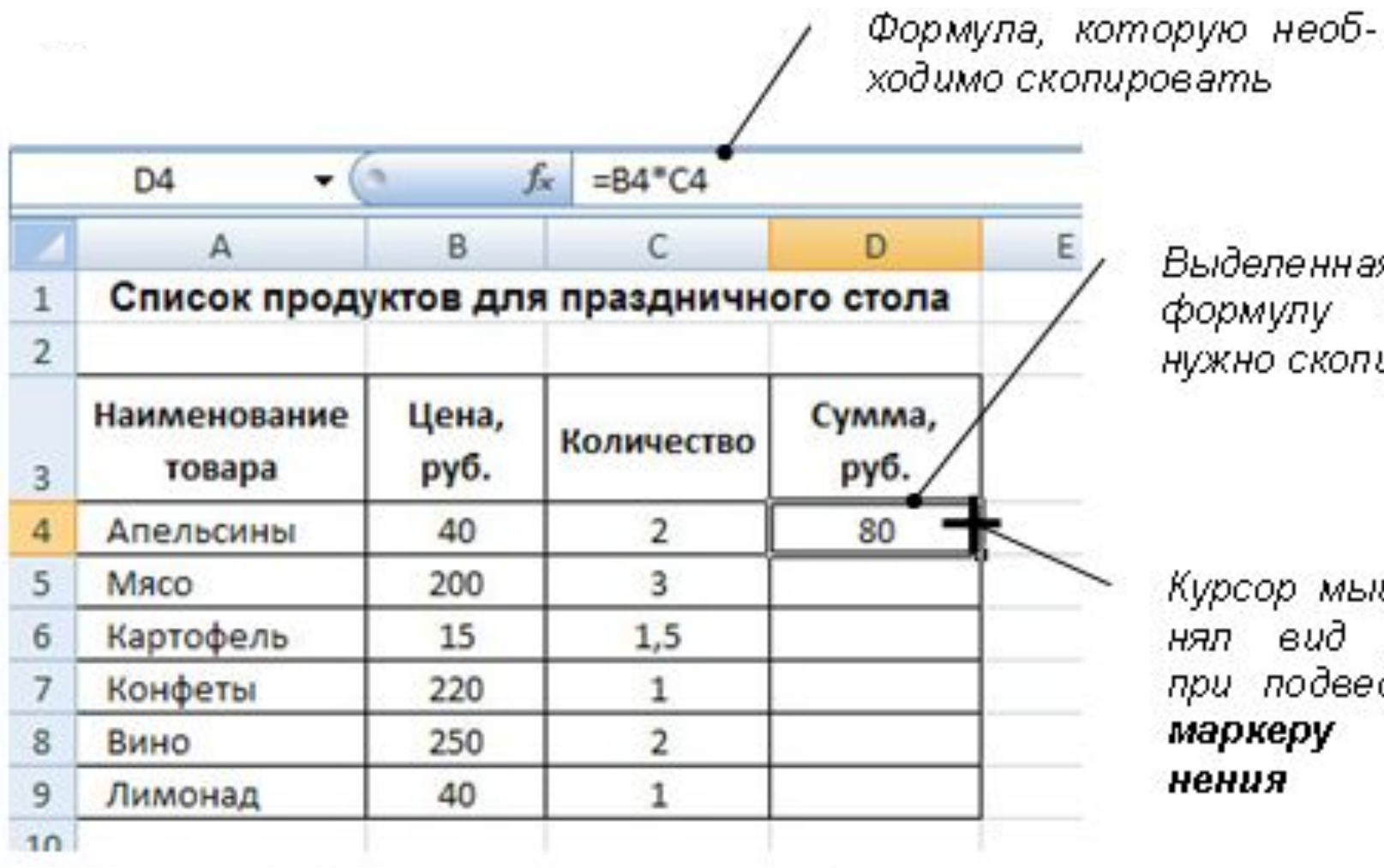

Выделенная ячейка, формулу которой нужно скопировать

Курсор мыши привид креста HAN. при подведении к маркеру заполнения

### Результат копирования формул:

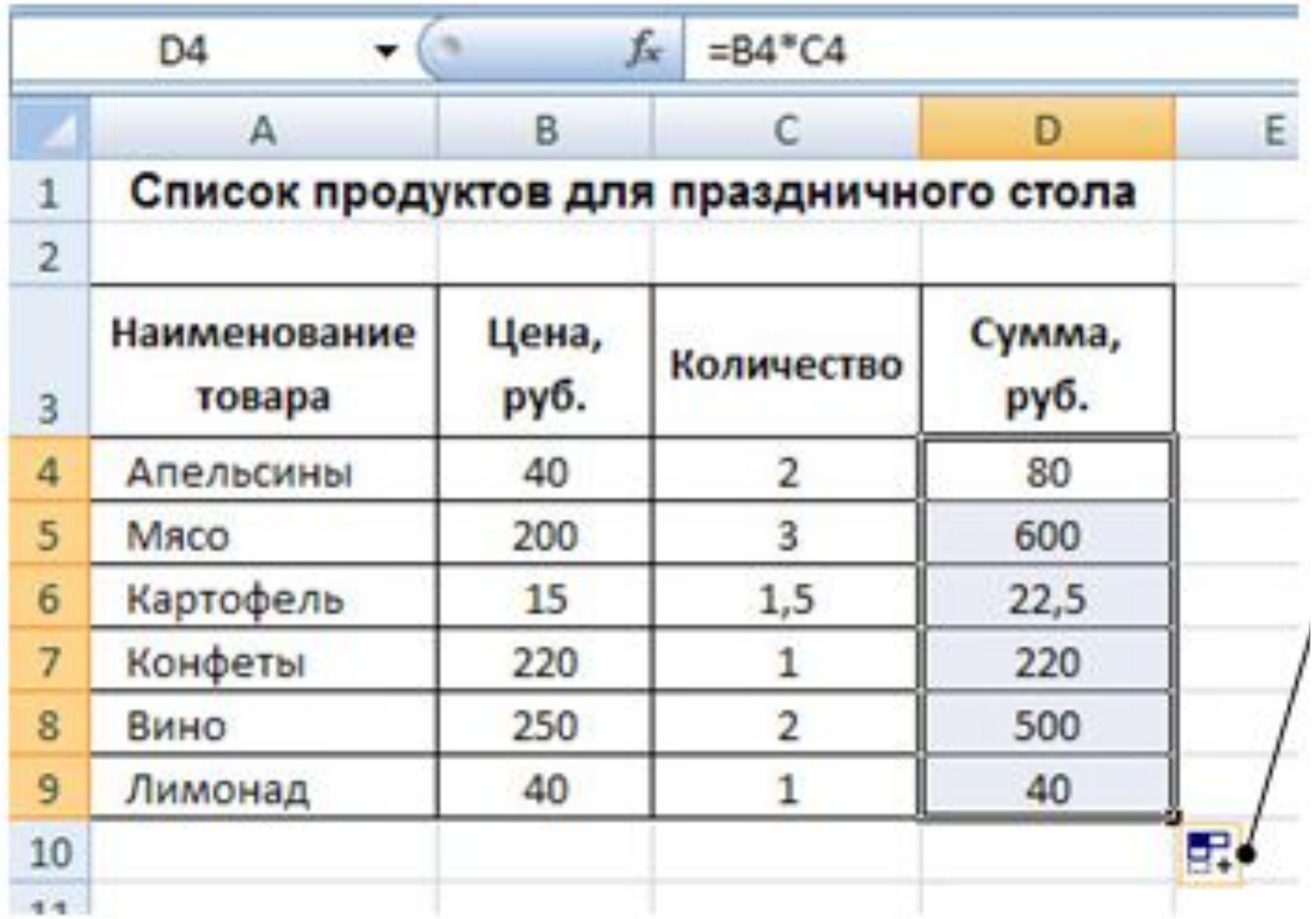

# Относительные, абсолютные и смешанные ссылки

### Относительные ссылки

При копировании программа меняет ссылки на ячейки в соответствии с новым местоположением формулы. Такие ссылки называются *относительными ссылками*.

Ссылки в формуле изменяются по следующим правилам:

- Если ячейка, в которую копируется формула, находится *ниже* исходной на *N* строк, то все номера строк в формуле *увеличиваются* на *N* (например, копируем на три строки ниже - было *B4* стало *B7*);
- Если ячейка, в которую копируется формула, находится *правее* исходной на *N* столбцов, то все названия столбцов в формуле *увеличиваются* на *N* (например, копируем на три столбца вправо – было *B4* стало *E4*);
- Если ячейка, в которую копируется формула, находится *выше* исходной на *N* строк, то все номера строк в формуле *уменьшаются* на *N* (например, копируем на три строки выше - было *B7* стало *B4*);
- Если ячейка, в которую копируется формула, находится *левее* исходной на *N* столбцов, то все названия столбцов в формуле *уменьшаются* на *N* (например, копируем на три столбца влево – было *Е4* стало *В4*).

### Абсолютные ссылки

По умолчанию в новых формулах используются относительные ссылки.

Если необходимо изменить поведение формулы, можно использовать *абсолютную ссылку*.

Абсолютная ссылка в формуле всегда ссылается на ячейку, расположенную в определенном месте.

При изменении позиции ячейки, содержащей формулу, абсолютная ссылка не изменяется.

При копировании формулы абсолютная ссылка не корректируется. Для задания абсолютного адреса перед обозначением строки и столбца ставится *знак доллара \$*.

Например, ссылка на ячейку *\$C\$3* является абсолютной ссылкой.

Также для задания абсолютного адреса можно воспользоваться функциональной клавишей *F4*.

#### Пример применения абсолютной ссылки:

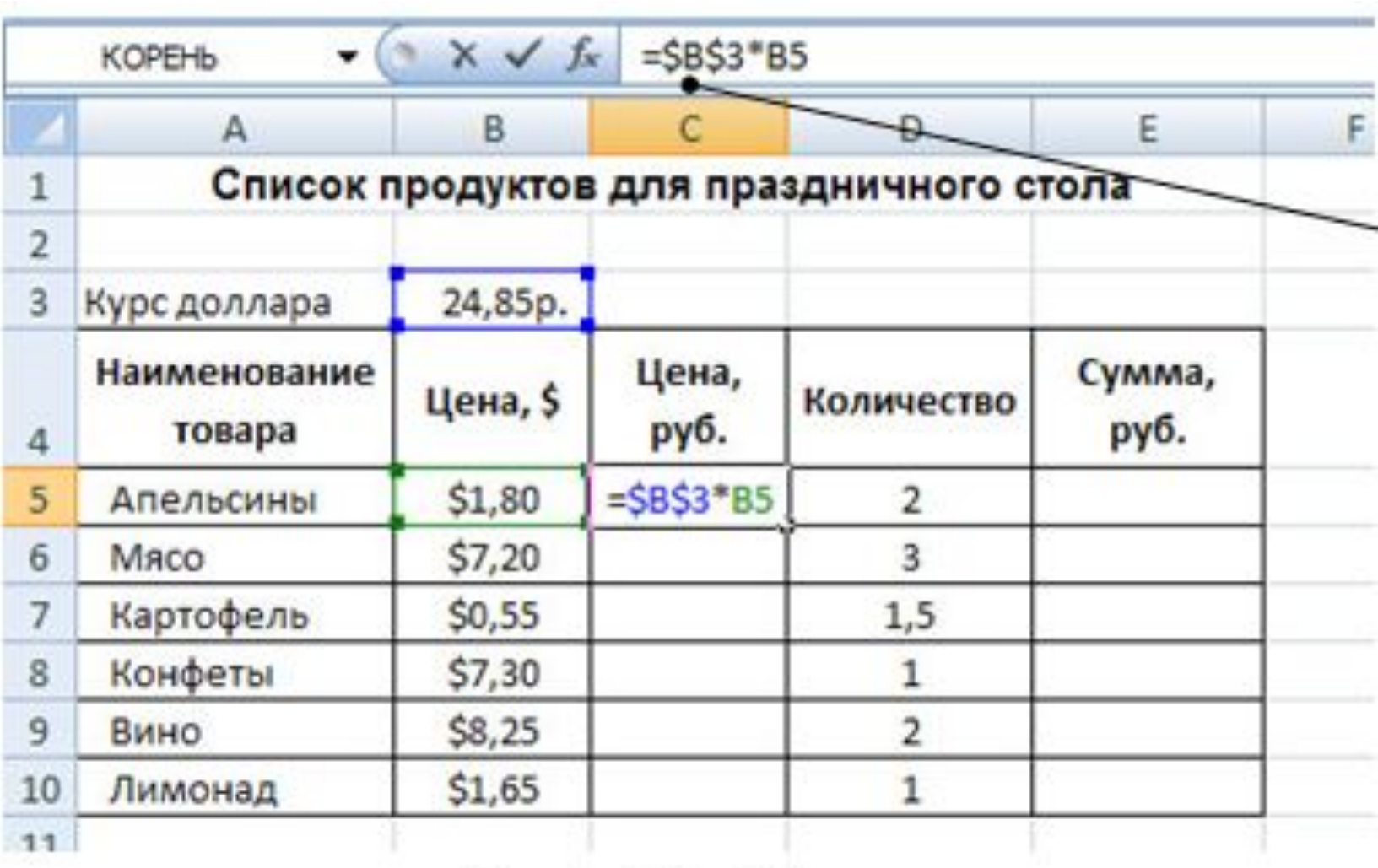

### Смешанные ссылки

Кроме относительных и абсолютных ссылок в формулах еще можно использовать *смешанные ссылки*.

Смешанная ссылка содержит либо абсолютный столбец и относительную строку (например, *\$A1*, *\$B1* и т.д.), либо абсолютную строку и относительный столбец (например, *A\$1*, *B***\$1** и т.д.).

При изменении позиции ячейки, содержащей формулу, относительная ссылка изменяется, а абсолютная ссылка не изменяется.

При копировании формулы относительная ссылка автоматически корректируется, а абсолютная ссылка не корректируется.

Для задания смешанной ссылки можно использовать функциональную клавишу *F4*.

# Функции MS Excel

Для выполнения более сложных вычислений и облегчения многих расчетов используются *функции*.

*Функцией* в Microsoft Excel называется сокращенная запись некоторых предопределенных формул, которые выполняют вычисления, используя указанные значения – *аргументы*.

Например, функция, суммирующая значения ячеек в диапазоне от *А2* до *А100*, будет записываться так: *«=СУММ(А2:А100)*».

### Функция суммирования

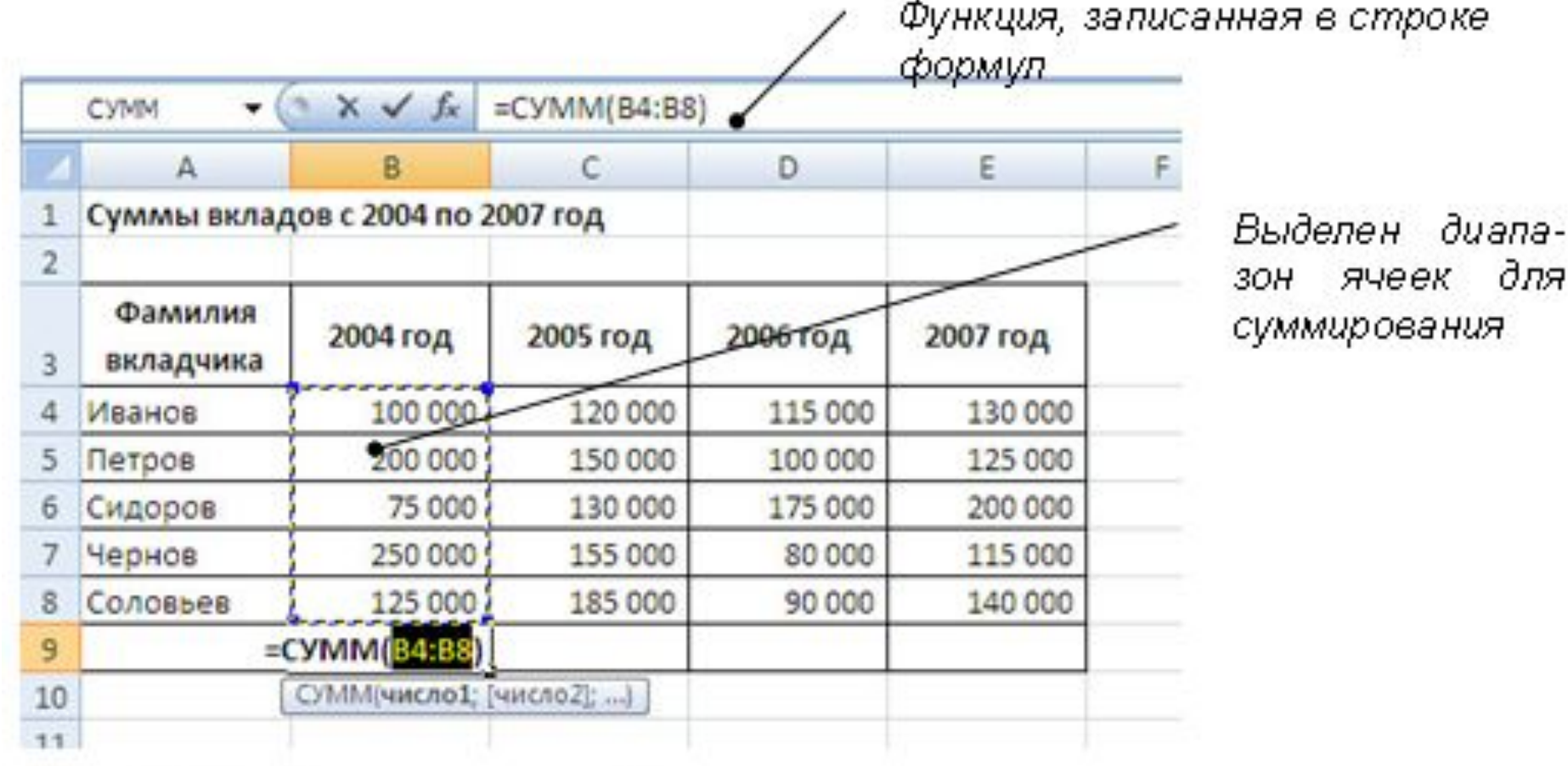

Для суммирования нескольких ячеек используется кнопка

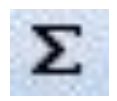

### Статистические функции

Кроме функции суммирования часто используются функции *Среднее (СРЗНАЧ)*, *Минимум (МИН)* и *Максимум (МАКС)*, которые относятся к категории *Статистических функций*.

Для вставки любой из этих функций необходимо из списка кнопки *Сумма* выбрать название нужной функции:

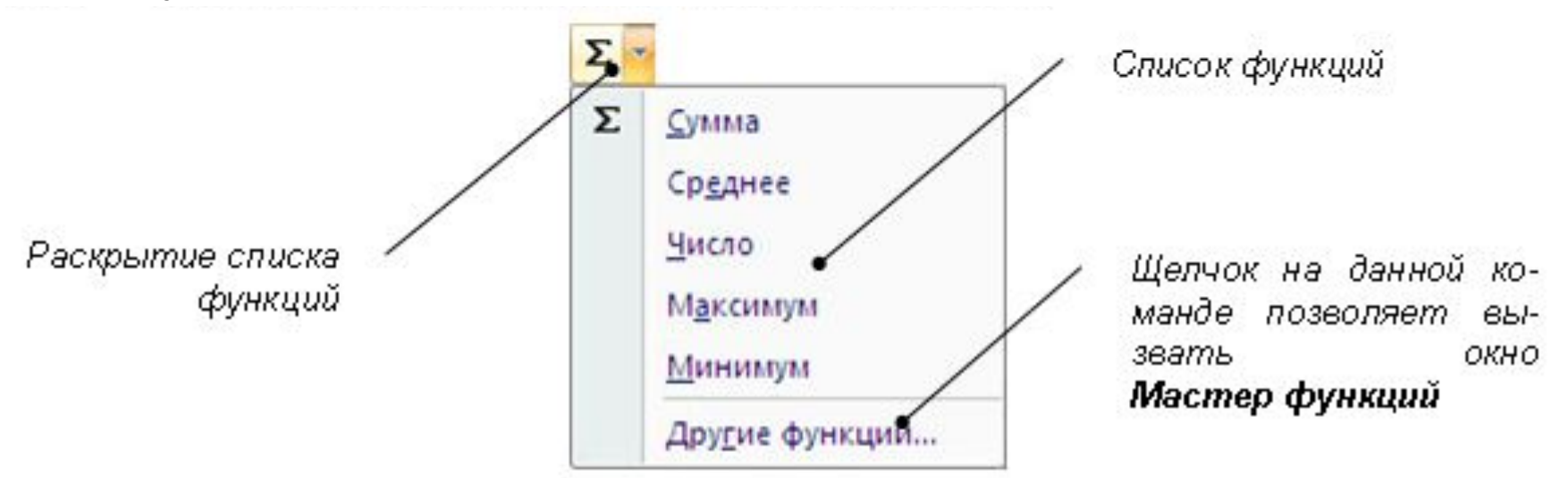

# Использование мастера функций

Для использования других функций, содержащихся в программе Microsoft Excel, можно вызвать диалоговое окно *Мастер функций*.

В данном окне все функции разбиты по категориям: математические, статистические, финансовые и другие.

Для вызова данного окна требуется из списка кнопки *Сумма* выбрать команду *Другие функции…* или щелкнуть на кнопке *Вставить функцию* в строке формул:

#### Диалоговое окно Мастер функций:

В данном поле можно ввести название функции для ее поиска

Список функций, принадлежащих к выбранной категории

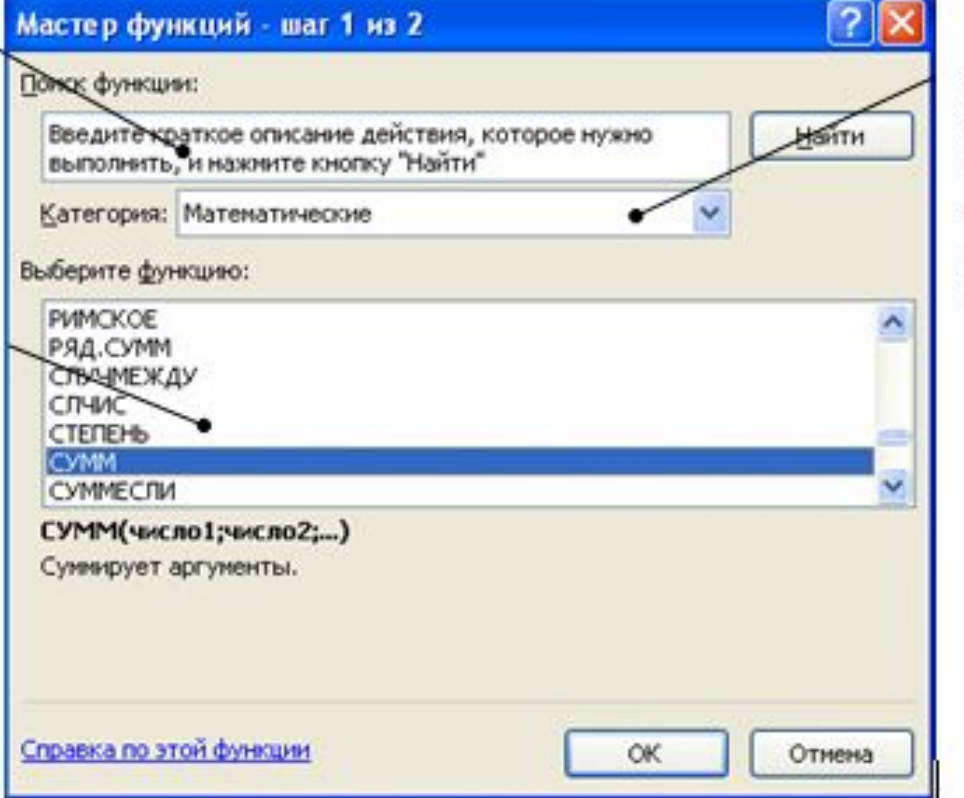

Список, позволяющий выбрать категорию функции (математические, статистические, погические u  $\partial \rho$ .)

### Пример вставки функции с использованием Мастера функций

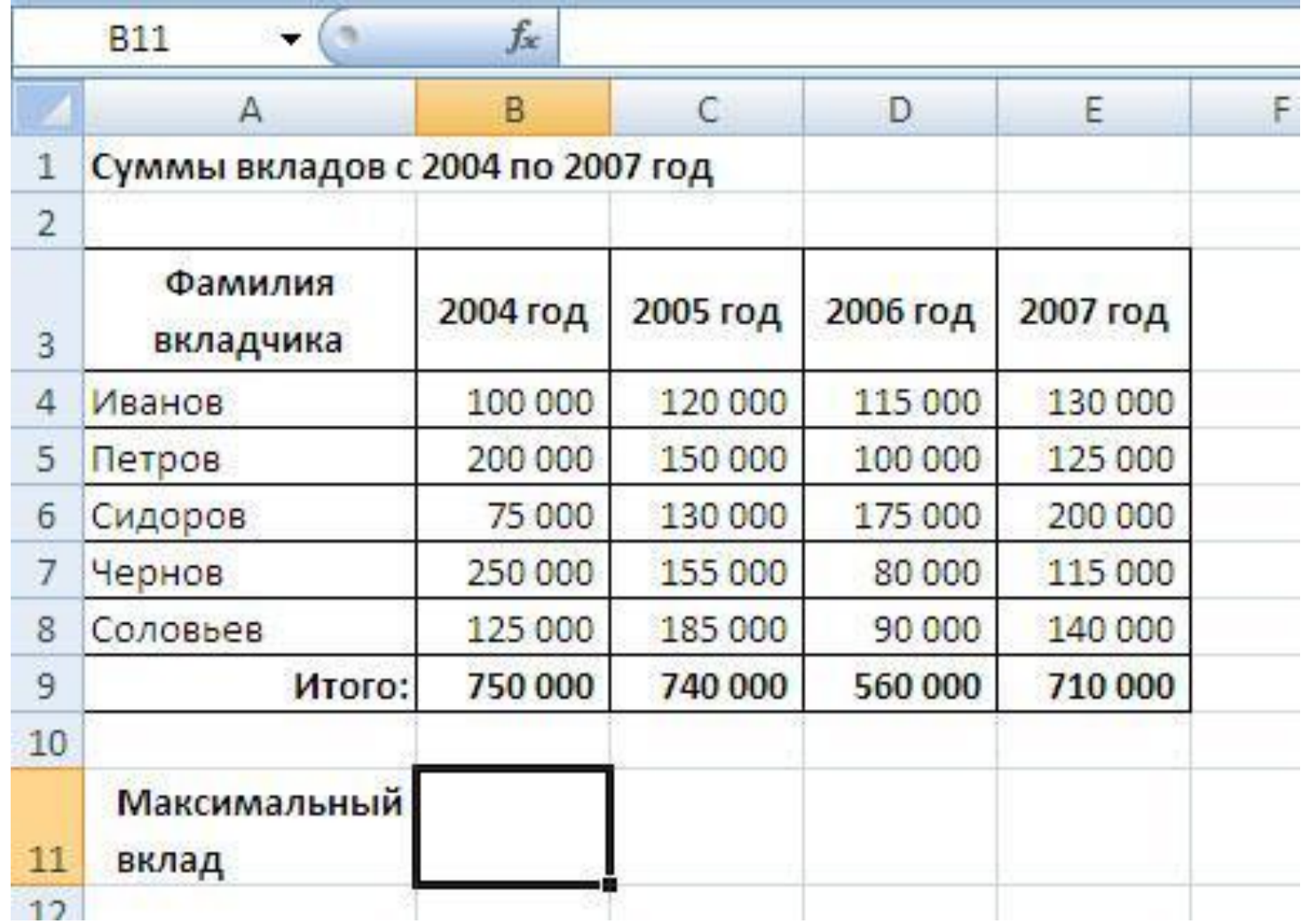

### Диалоговое окно Аргументы функции

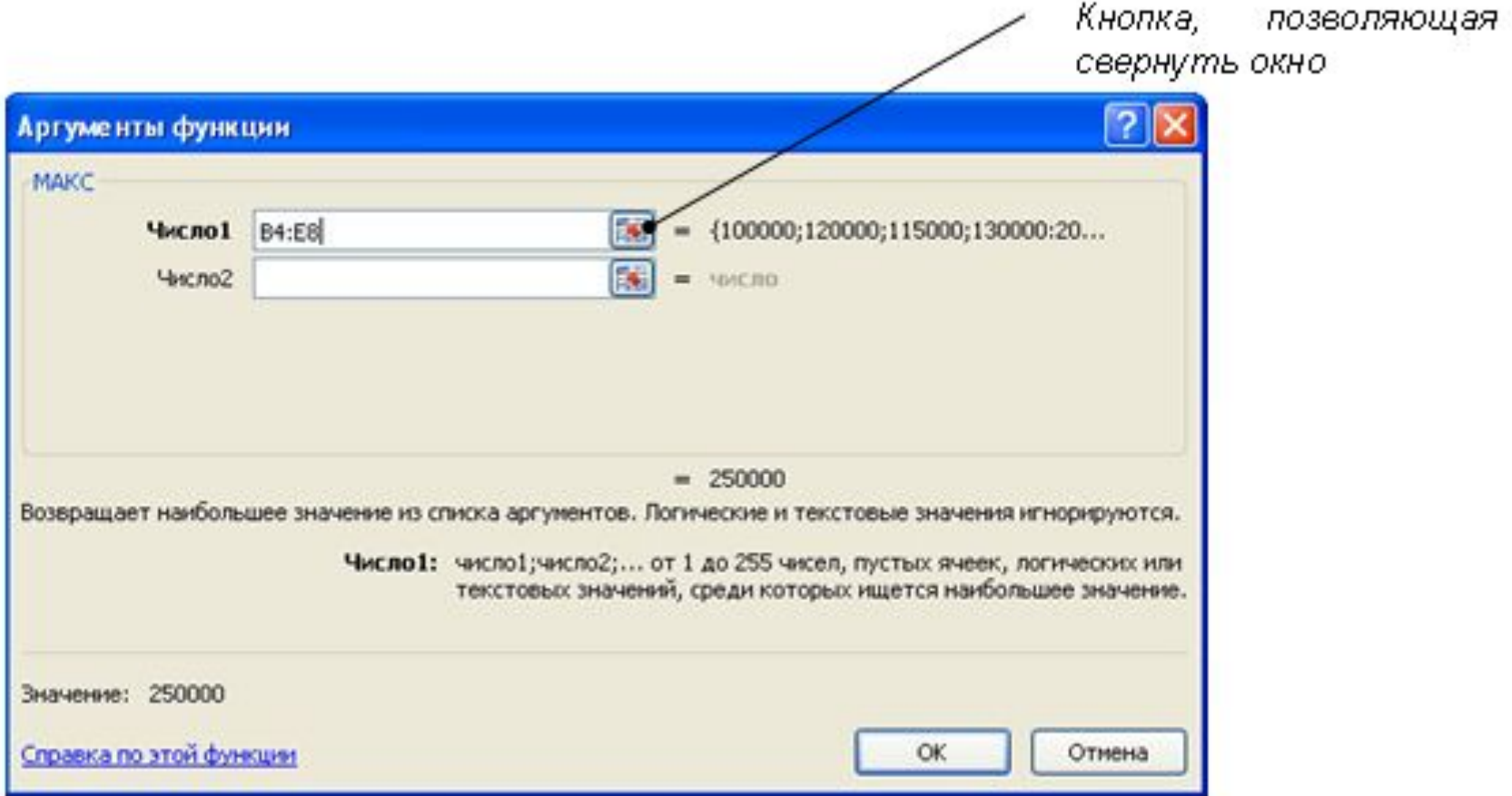

# Ошибки MS Excel

#### *Ошибка* **#####***.*

• Ошибка появляется, когда вводимое числовое значение не умещается в ячейке. В этом случае можно увеличить ширину столбца путем перемещения границы, расположенной между заголовками столбцов.

#### *Ошибка #ЗНАЧ!*

- Вместо числового или логического (ИСТИНА или ЛОЖЬ) значения введен текст, и Microsoft Excel не может преобразовать его к нужному типу данных;
- Для оператора или функции, требующей одного значения, возвращается диапазон.

#### *Ошибка #ДЕЛ/0!*

- В качестве делителя используется ссылка на ячейку, содержащую нулевое или пустое значение (если операнд является пустой ячейкой, то ее содержимое интерпретируется как ноль);
- В формуле содержится явное деление на ноль (например, «=5/0»).

#### *Ошибка #ИМЯ?*

- Используемое имя было удалено или не было определено;
- Имеется ошибка в написании имени;
- Имеется ошибка в написании имени функции;
- В формулу введен текст, не заключенный в двойные кавычки. Microsoft Excel пытается распознать такую запись как имя, даже если это не предполагалось;

• В ссылке на диапазон ячеек пропущен знак двоеточия (:).

#### *Ошибка #Н/Д*

- Для функций ГПР, ПРОСМОТР, ПОИСКПОЗ или ВПР задан недопустимый аргумент искомое значение;
- Используются функции ВПР или ГПР, просматривающие значение в несортированной таблице;
- В формуле массива используется аргумент не соответствующий диапазону, определяющимся числом строк и столбцов, который указан в формуле массива;
- Не заданы один или несколько аргументов стандартной или пользовательской функции листа;
- Используется пользовательская функция, обращение к которой приводит к ошибке.

#### *Ошибка #ССЫЛКА!*

• Ячейки, на которые ссылаются формулы, были удалены или в эти ячейки было помещено содержимое других скопированных ячеек.

#### *Ошибка #ЧИСЛО!*

- В функции с числовым аргументом используется неприемлемый аргумент;
- Использована функция, при вычислении которой применяются итерации, например, такие функции, как ВНДОХ или НОРМА, и при этом итерации не сходятся и результат не может быть получен;
- Введена формула, возвращающая числовое значение, которое слишком велико или слишком мало, чтобы его можно было представить в Microsoft Excel.

#### *Ошибка #ПУСТО!*

• Использован ошибочный оператор пересечения диапазонов или ошибочная ссылка на ячейку.